## **TUTORIAL TROUBLESHOOT LOGIN**

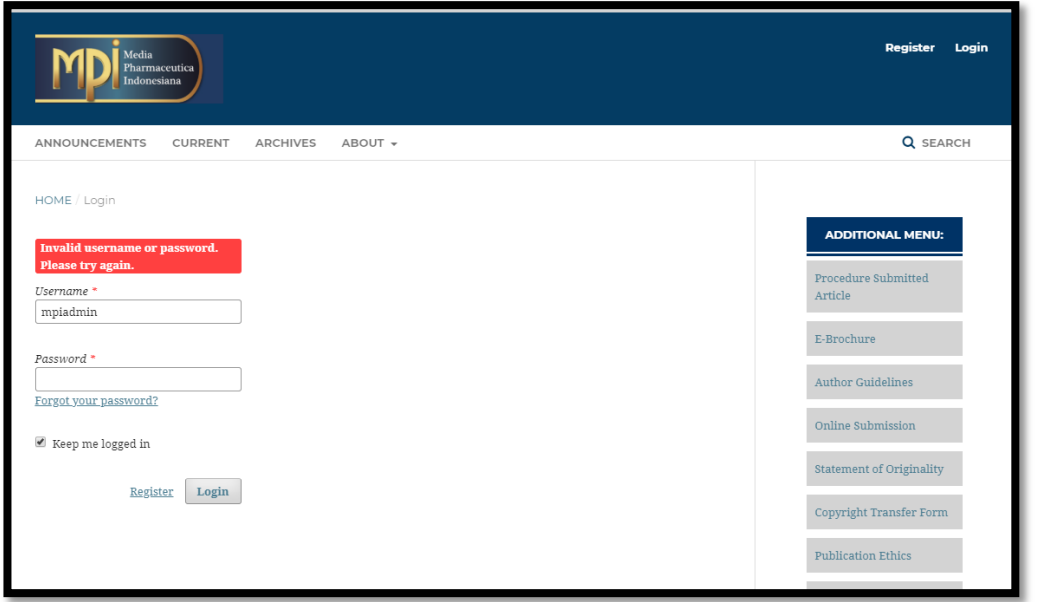

Jika anda mengalami trobleshoot login seperti diatas maka klik tulisan **forgot your password?** Lalu akan muncul tampilan seperti di bawah ini.

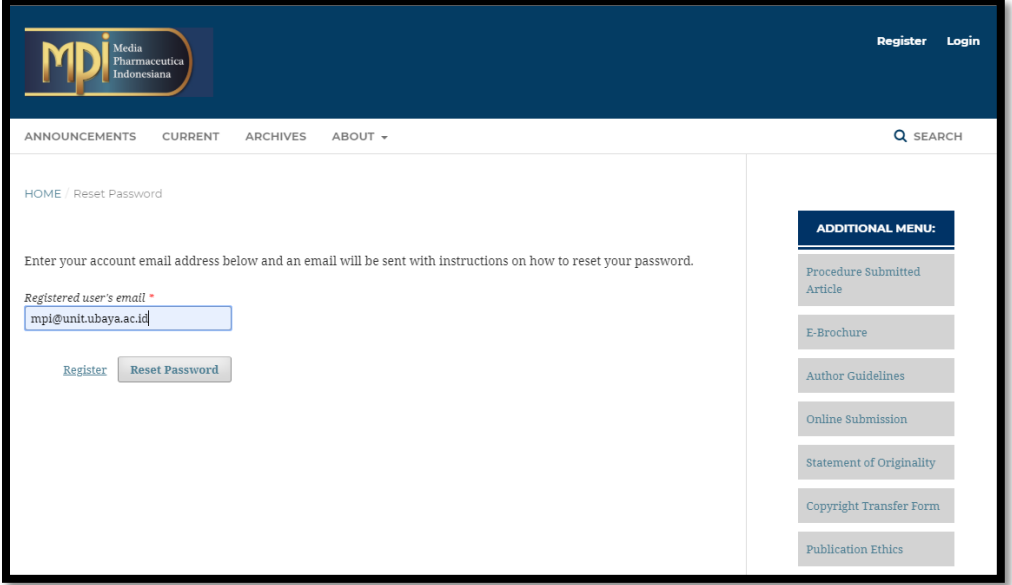

Kemudian isi dengan email yang teregister saat awal anda membuat akun. Selanjutnya klik button Reset Password, lalu tampilan berikutnya seperti di bawah ini. Dan klik tulisan login.

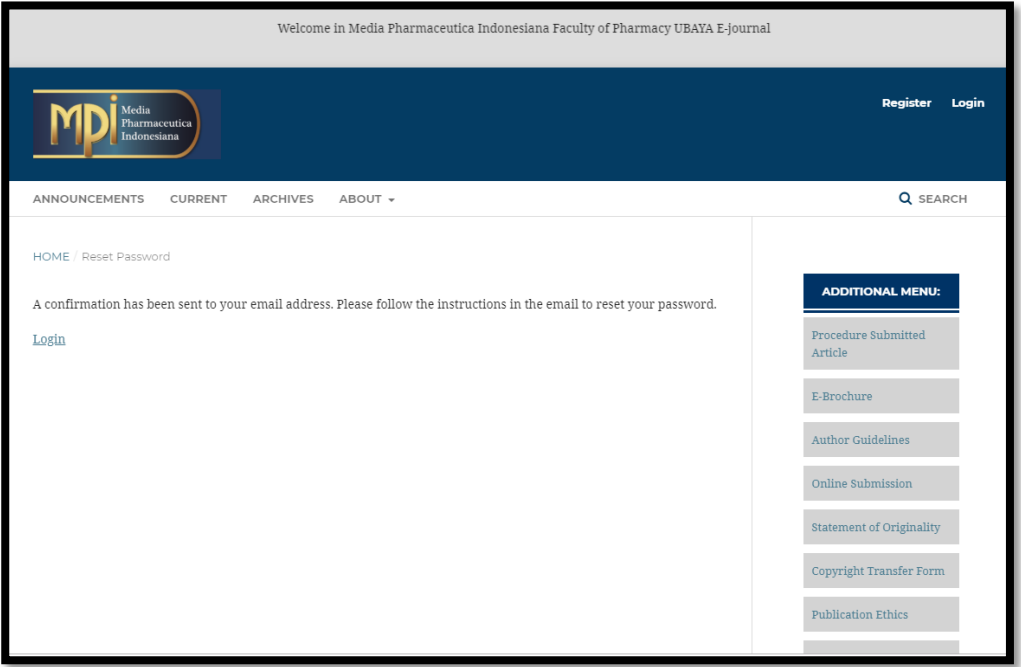

Lalu bukalah email anda, karena system otomatis mengirim 2 pesan. Email 1 yaitu password reset confirmation dan email 2 password reset berisi username & password.

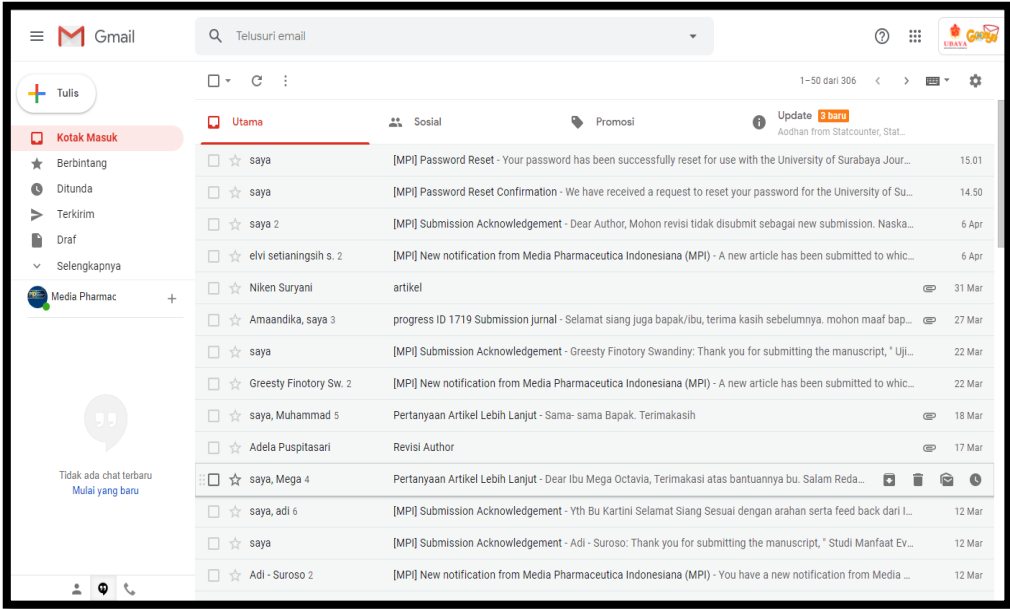

Bukalah email password reset

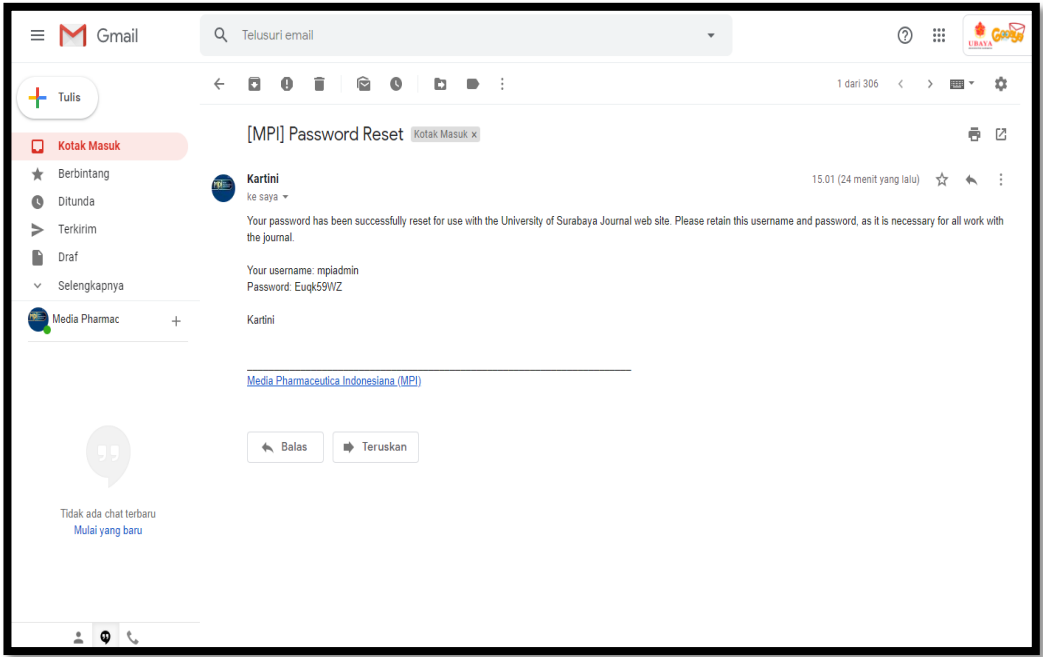

Selanjutnya masuklah ke menu login, dengan memasukkan password & username yang sudah dikirimkan ke email anda lalu klik button login. Seperti di bawah ini.

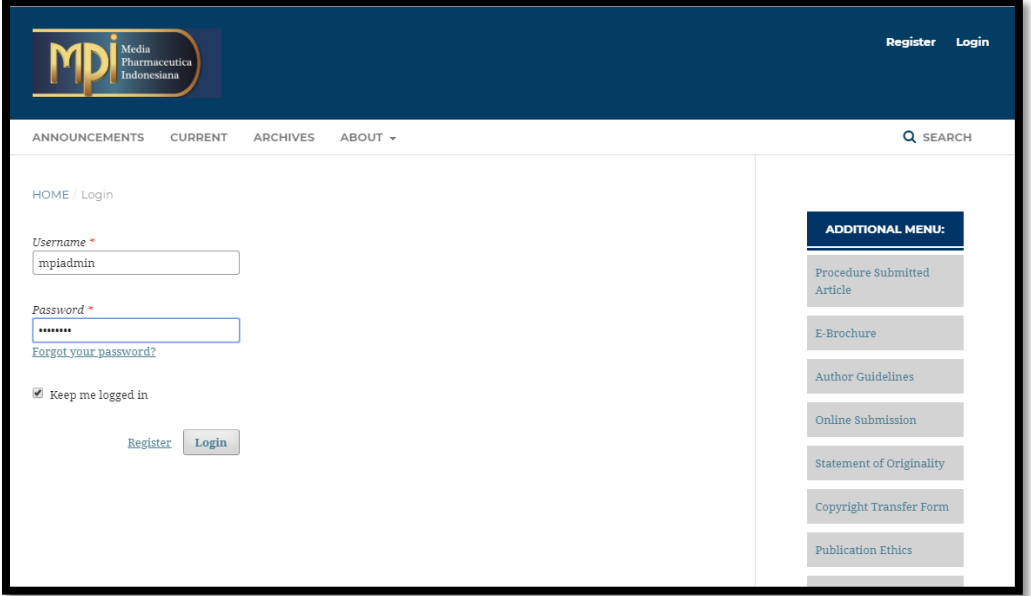

Kemudian anda akan diarahkan ke untuk mereset password agar lebih mudah diingat.

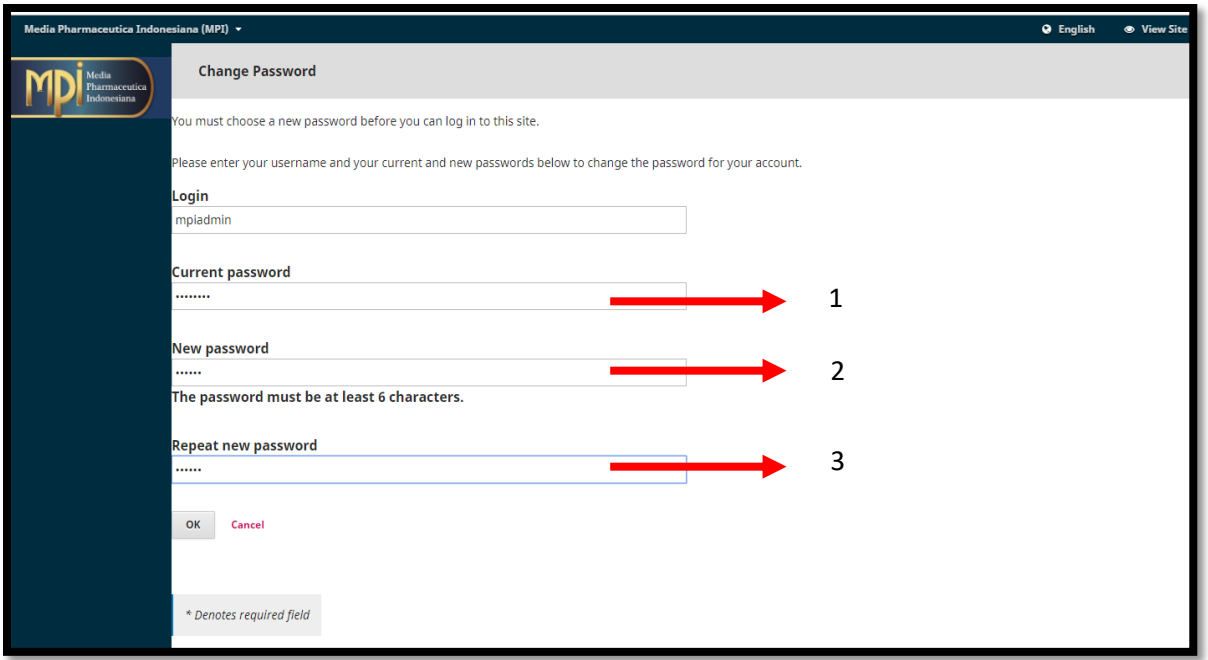

- 1. Current Password : Masukkan password yang dikirim ke email anda ( Gambar. 5)
- 2. New Password : Masukkan password baru yang mudah anda ingat.
- 3. Repeat New Password : Ulangi password baru yang anda masukkan tadi. Lalu klik oke

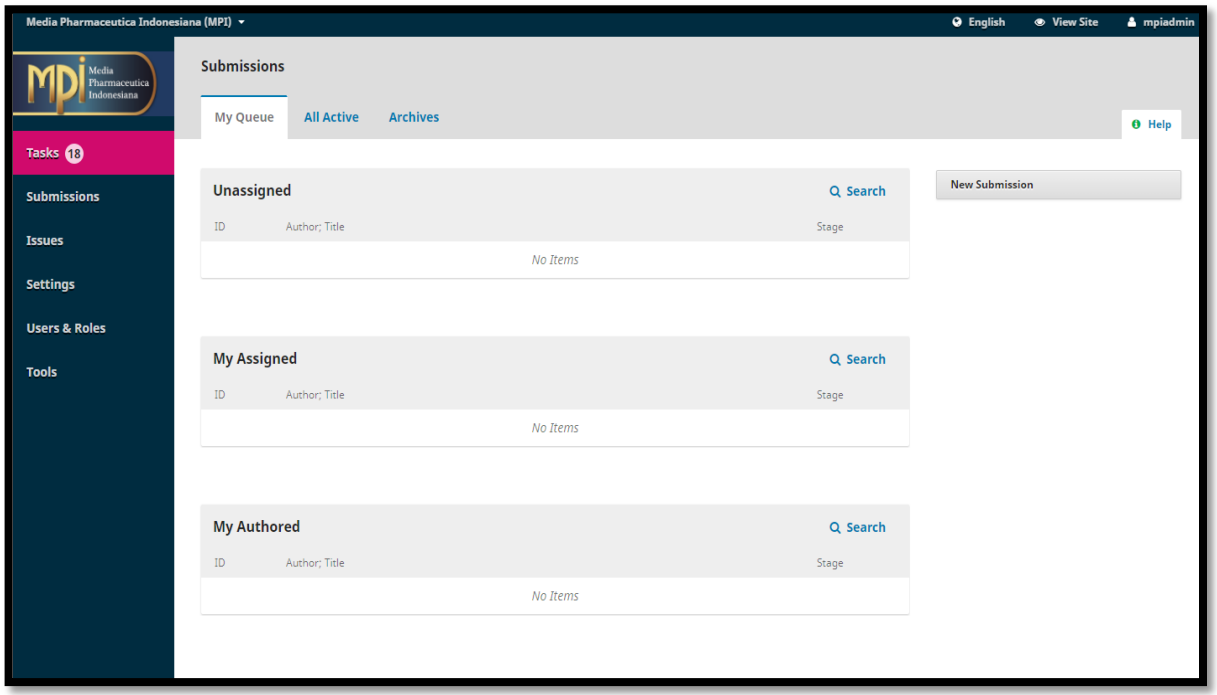

Selesai, silakan dicoba ulang login kembali dengan password yang telah anda reset tadi. Selamat Mencoba.